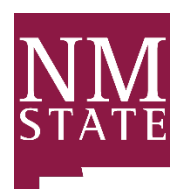

**Agricultural, Consumer, and Environmental Sciences** Agricultural Experiment Station New Mexico State University

#### **REEport Project Initiation Guide NIFA Formula and Non-Formula Project Initiation Summary Guide**

#### **What is REEport?**

REEport is NIFA's singular formula and non-formula funded grant (including competitive) project reporting system.

In order to receive USDA-NIFA funding from a competitive or formula funded grant, a Project Initiation report must be submitted to NIFA. Only after the NIFA National Program Leader (NPL) reviews and approves the project and moves it to "Active" status is the Project Director (PD) allowed to spend formula funds on that research.

Please refer any questions regarding the Project Initiation Process or forms to Claire Montoya, Program Manager, Agriculture Experiment Station, and REEport Site Administrator by email [ccortner@nmsu.edu](mailto:ccortner@nmsu.edu) or phone 646-1123.

\*For a more comprehensive guide please click the attached NIFA REEport PDF link: <https://nifa.usda.gov/sites/default/files/resource/REEport-Guide-for-Project-Directors-20190827.pdf>

### **REEport system navigation notes**

- There are character limits on all fields in REEport
- To save your progress on a page, click **Save**
- If you are done with a page, click Next » which will save your progress and move to the next page.

# **Entering the REEport Project Initiation Module**

NIFA Reporting Portal:<http://portal.nifa.usda.gov/>

Log in with your email and password. If you have not set up your password, click on "Reset Password"

*If the system does not recognize you as a user, contact th[e Site Admin](mailto:ccortner@nmsu.edu?subject=REEport%20User%20Request) to be added as a user.* 

Once logged in, click on "Project Initiation". Project Initiation (You can click from the tabbed module or workflow section).

## For Hatch, Animal Health, McIntire-Stennis Projects (Formula)

- Skip the search boxes and click on the blue box "Create a New Project" Create a New Project
- Select applicable Funding Source from the drop-down box.
- If your project is a Hatch/Multistate Select Multistate Project Number/Title from the dropdown box.

## For NIFA Grant Awards (Non-Formula)

- Type Project Director's last name, or insert Proposal Number Click on "search"
- Cover page will be pre-populated from the Grants.gov site Proceed to complete the data fields for each of the following modules: Cover, Participants, Goals, Products, Outcomes, Audience Methods, Summary, Keywords, Classifications, Assurance Statement, and Submit.

## **Data Field Definitions & Instructions**

Data fields that allow text cut/paste functionality are designated by the applicable Proposal Section of the ARD Hatch Project format outline. A majority of the information can be used from the project proposal that was submitted and approved by your department head.

Multistate projects should use the applicable data from the region-specific formats. Please note that there is an 8,000 character limit, including spaces.

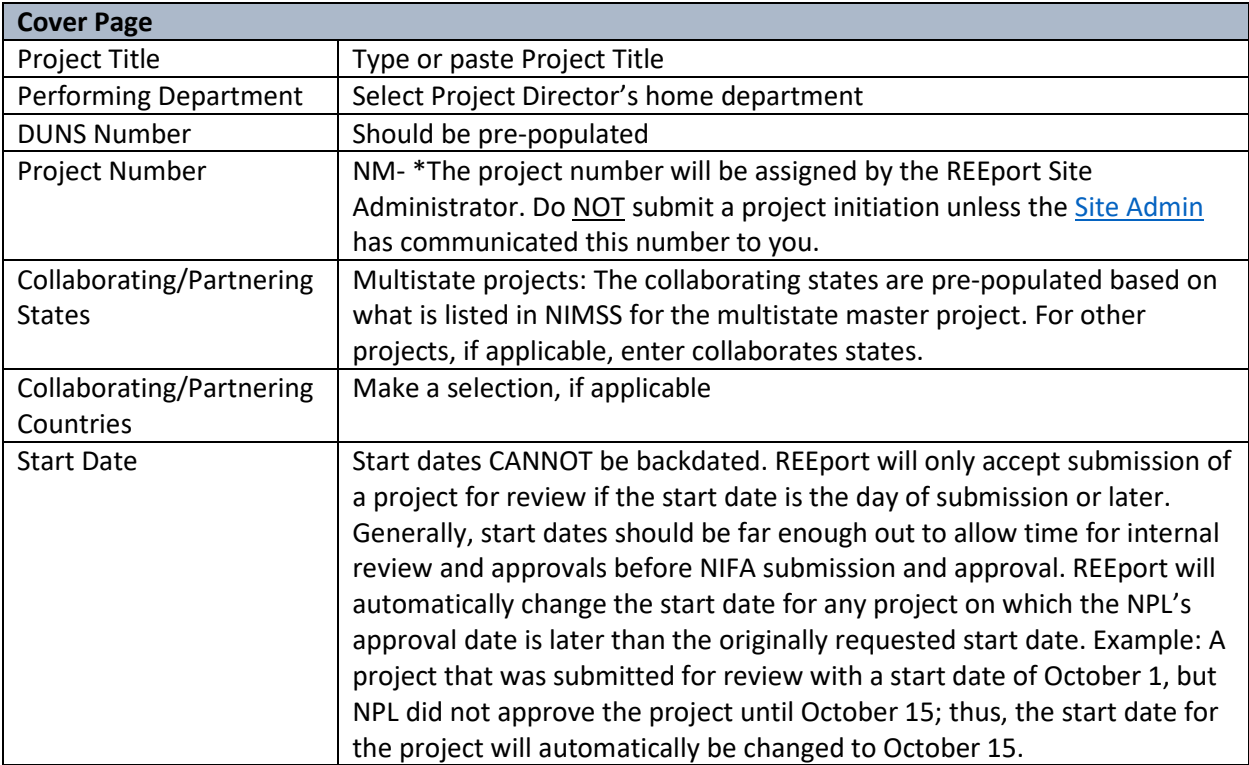

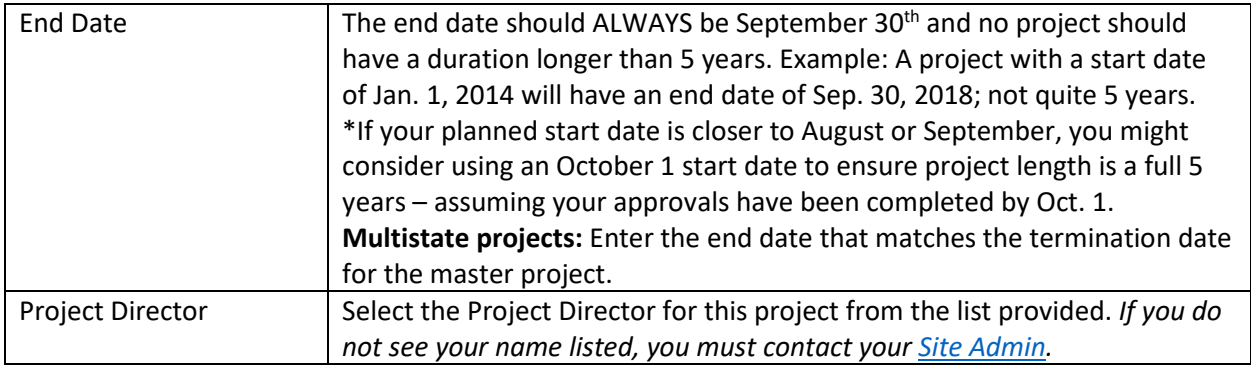

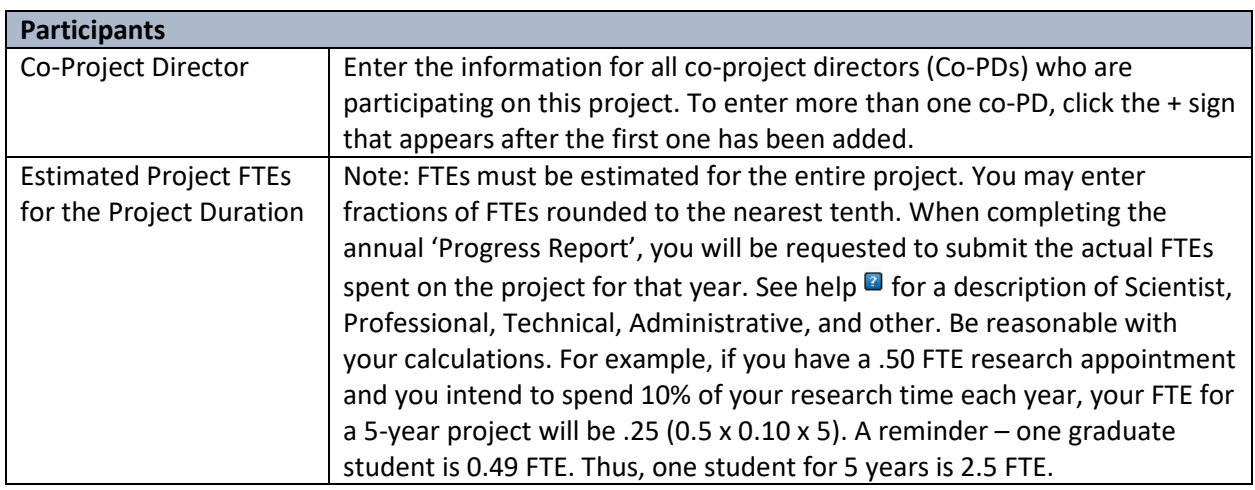

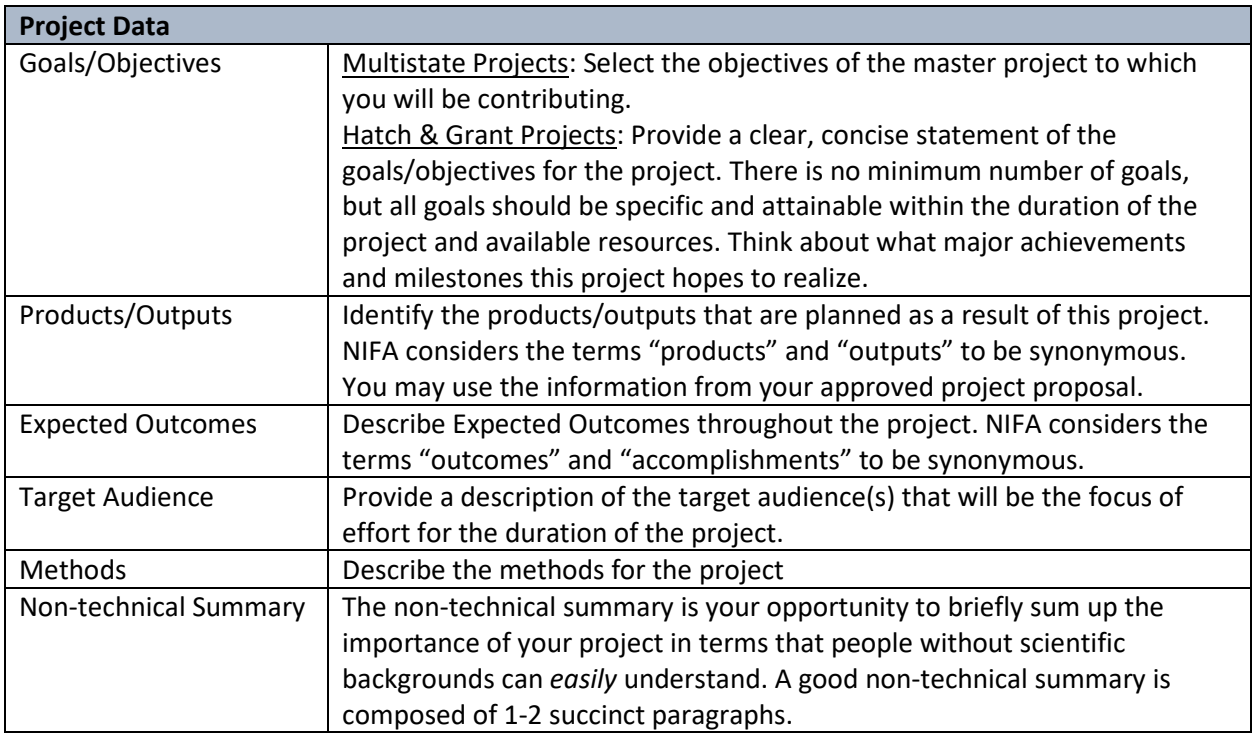

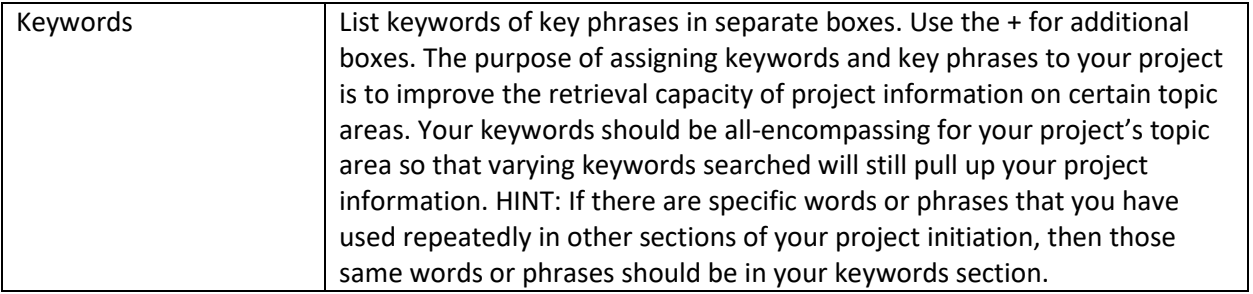

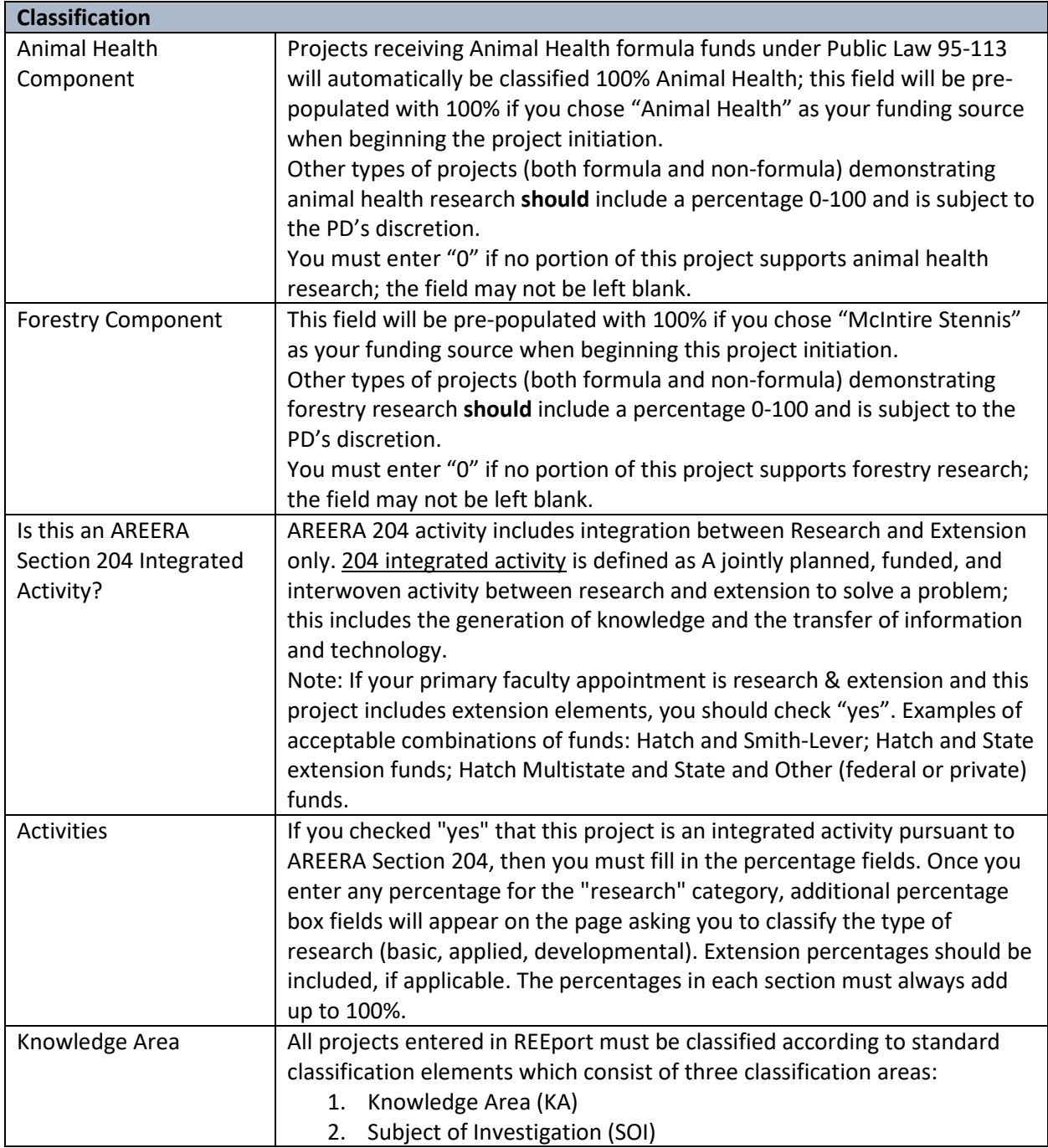

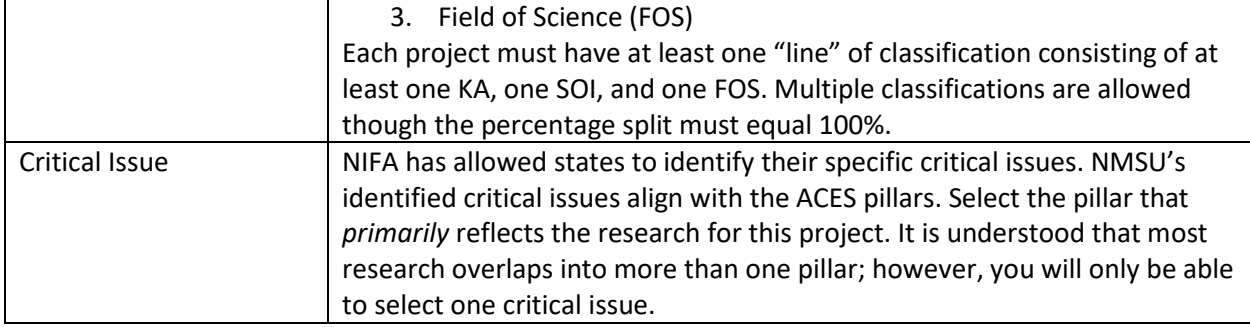

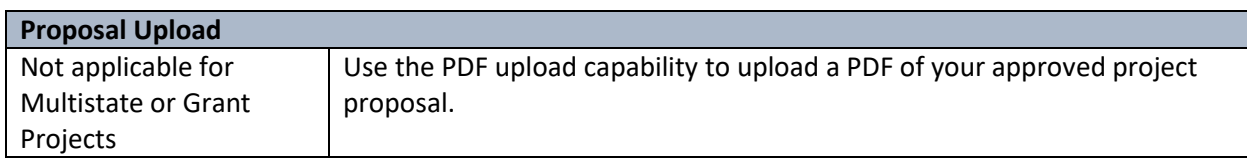

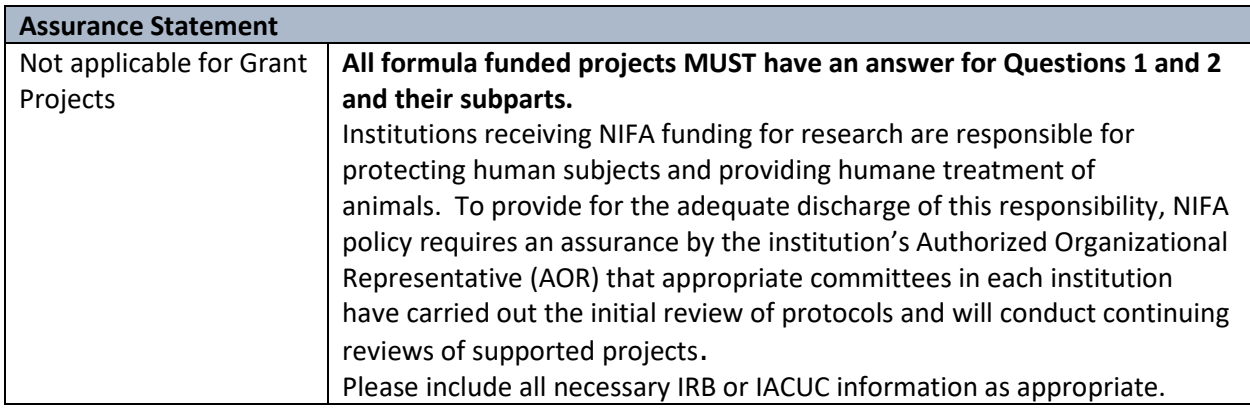

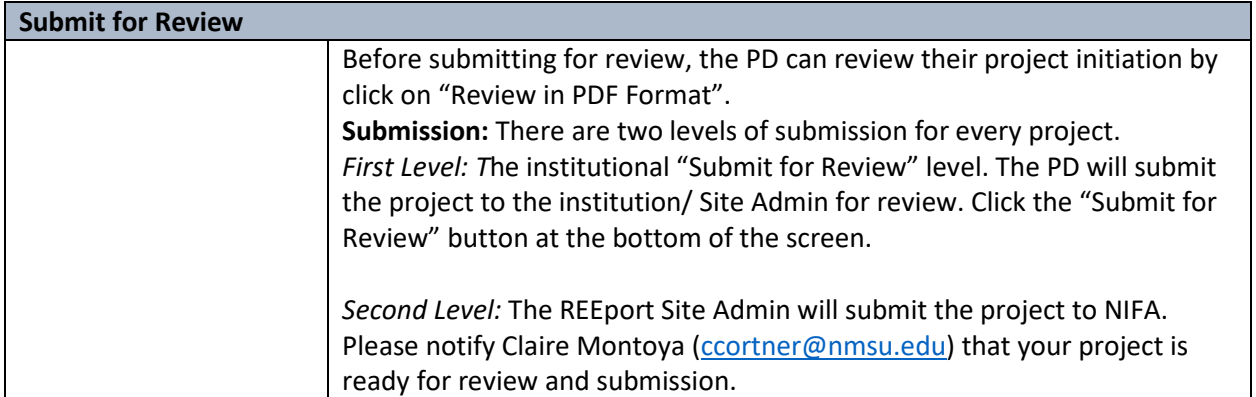